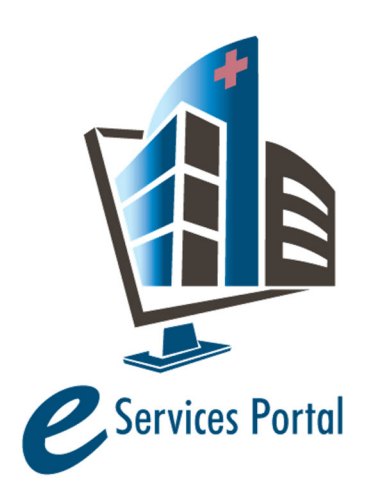

**HCAI e-Services Portal** 

*Public User Guide* 

Version Number: 6.6

# **Section 10 – Attaching Plans and Documents to a Project Record**

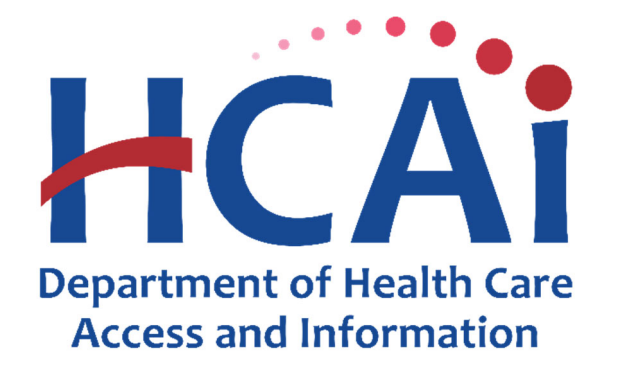

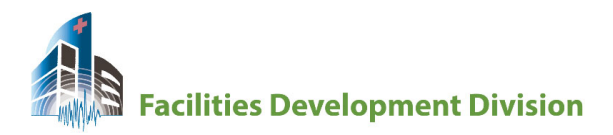

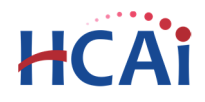

# **1 Introduction**

#### **Welcome to HCAI Electronic Services Portal Client Access (eCA) User Guide**

This section provides users with step‐by‐step instructions for attaching plans and other construction documents to a project record using eCA. This includes documents for electronic plan review, but also includes other documents for Construction Start and Project Closure.

**Remember:** Help is available throughout the application. Wherever you see a help  $\left(\frac{?}{?}\right)$  icon, click on the question mark to open help and instructions for that item in the application.

## **2 Attachments**

### **2.1 Attachments Descriptions (Document Types)**

Attachments are electronic files such as PDFs or image files that you can upload from your computer to the eServices Portal, and then associate the attachment with a specific project record, such as a Project, Building Permit, Post‐Approval Document, Expedited Building Permit, etc. Attachments can be just about any relevant document or file, such as special instructions, diagrams, pictures, or other information relevant to the record, however the Document Types are limited based on the record the attachment is being uploaded to; this is known as public user permissions for each attachment associated with a record.

Once a document, plan, photo, etc. is uploaded to eSP, the attachment can be downloaded and viewed by any Public User with Facility Authorization and by any Licensed Professional associated with that project. However, attachments cannot be deleted by Public Users once they are uploaded – even if they were erroneous. Attachments can only be deleted by HCAI staff.

A description of attachments and the records that they can be associated with are listed in Table 1 below:

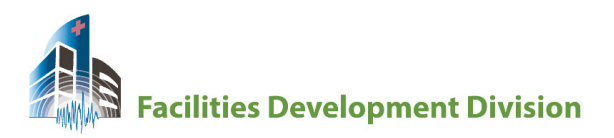

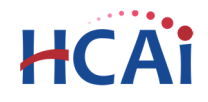

#### **Table 1: Attachments by Record Type**

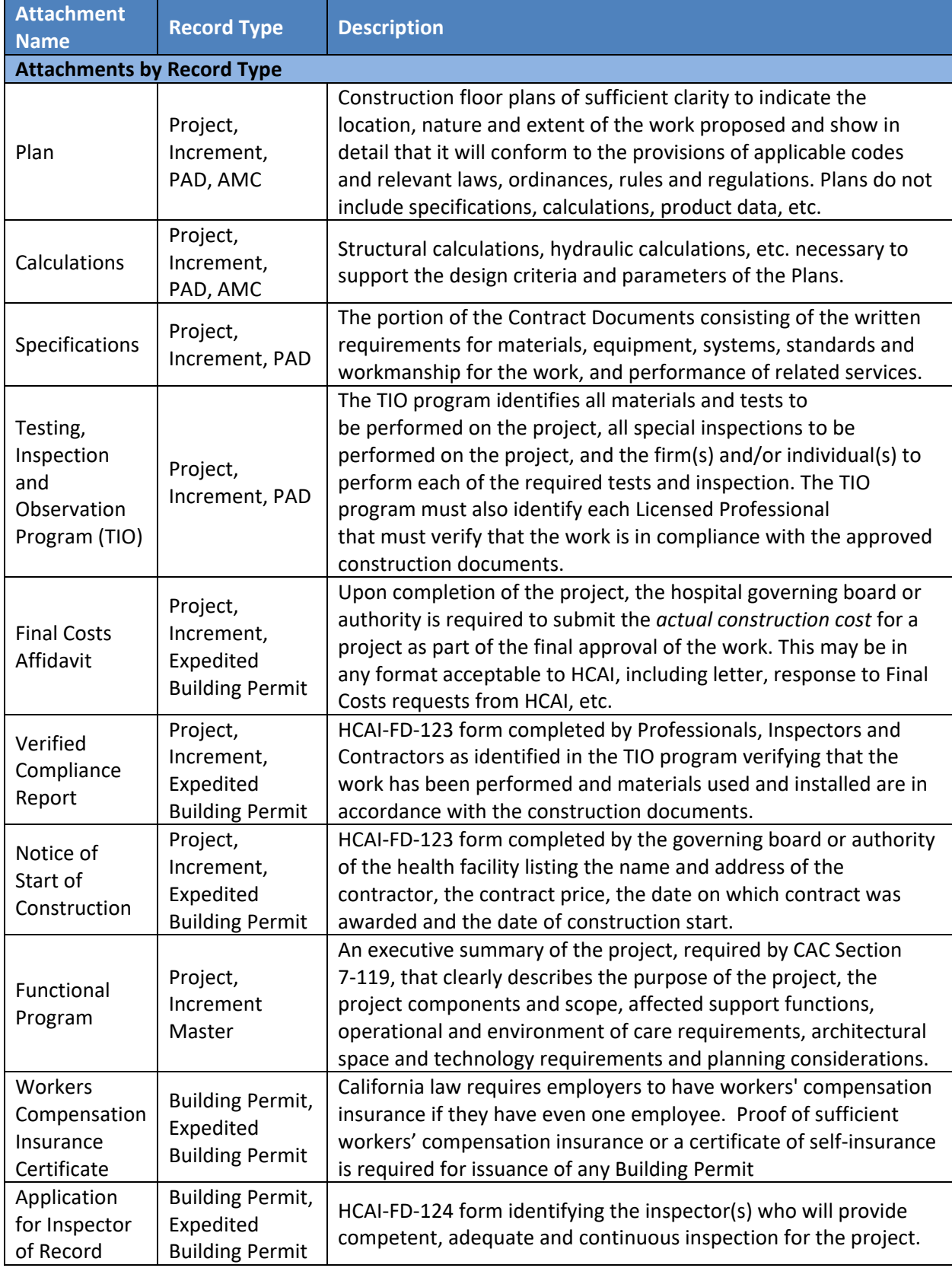

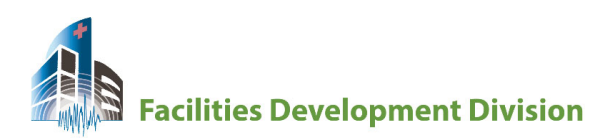

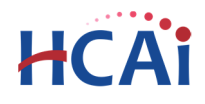

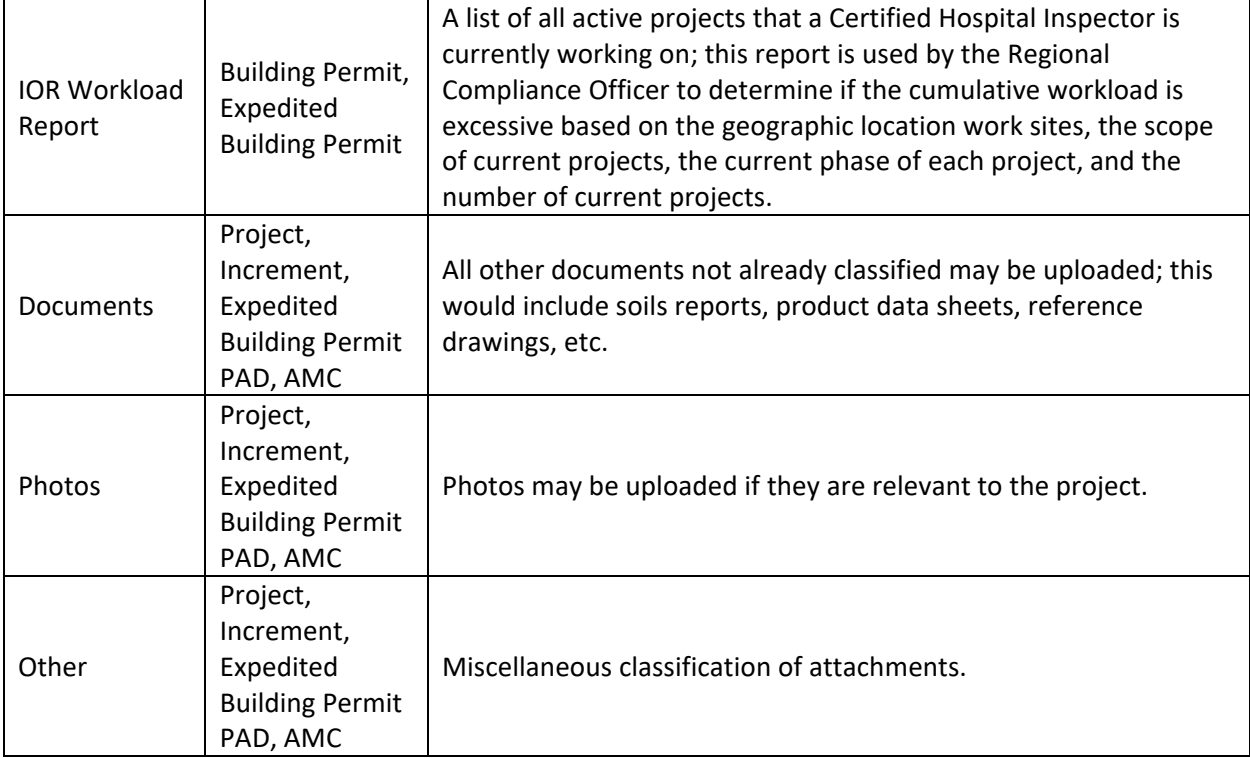

# **2.2 File Size Limitations**

The maximum file size for attachments that can be uploaded to eSP has been limited to **300 Mb**. Plans with a file size less than 200 Mb should be submitted as a single file. File names for single-file plans must follow the naming convention below:

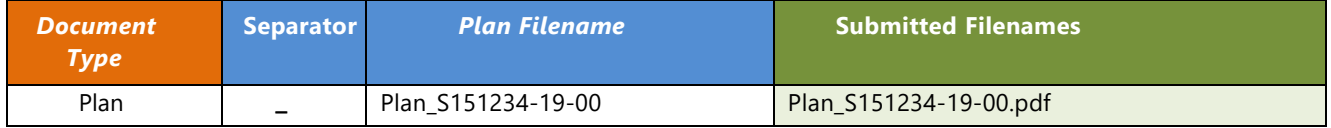

It is anticipated that larger project plan sets will exceed the 200 Mb file size limit. Projects with more than 150 plan sheet must be divided into smaller PDF file sets that facilitate Electronic Plan Check. The chart below illustrates some examples for the file naming conventions of plan sets for submittal to HCAI, where the plans are grouped into logical 'sets'. Choose the appropriate discipline code and insert an underscore character (  $\overline{\phantom{a}}$  ) between this code and the filename, as shown in these examples:

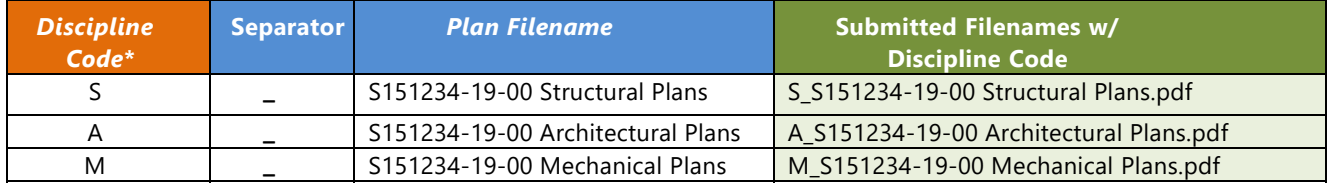

\*See Discipline Code Chart

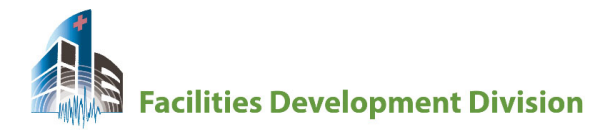

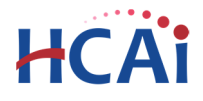

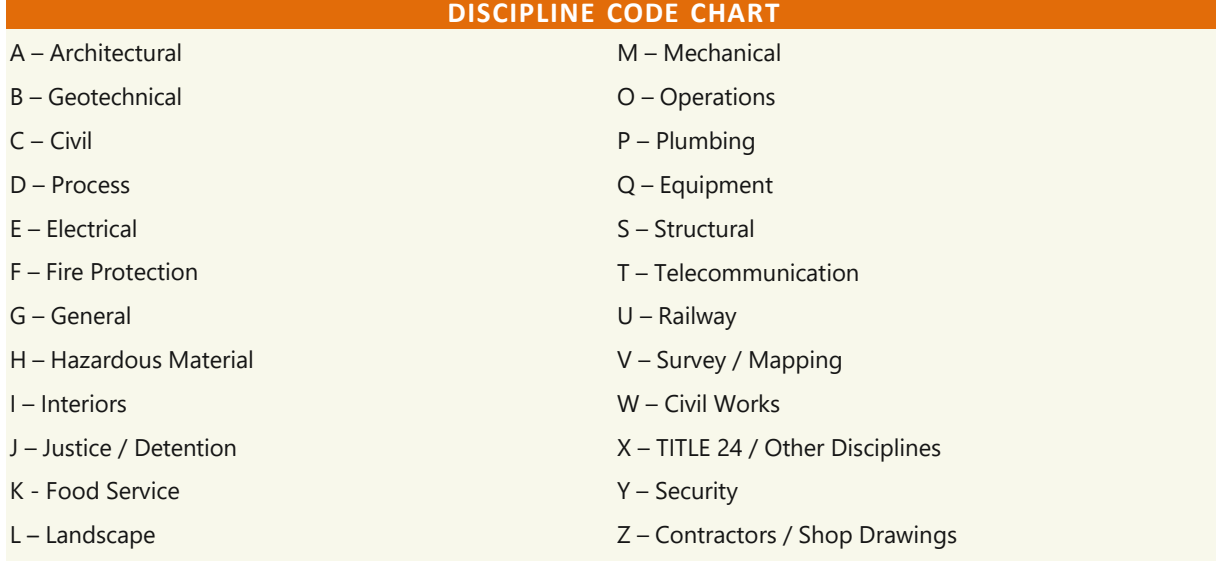

For additional information on electronic plan submission, refer to HCAI Electronic Submittal Recommendations.

# **3 Attaching Plans and Documents to a Record**

The following information will guide users through the steps necessary to attach plans and other documents to a project record.

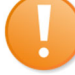

Attachments are uploaded to existing project records; these instructions assume a project has already been created in eSP. To create a new project record, refer to Section 5 – *Application for New Projects*.

#### *Step 1.* **Open the Record Detail**

**Projects** 

Use Project Search, Projects tab or Collections to locate the project. Click on the project number link to open the Record Detail.

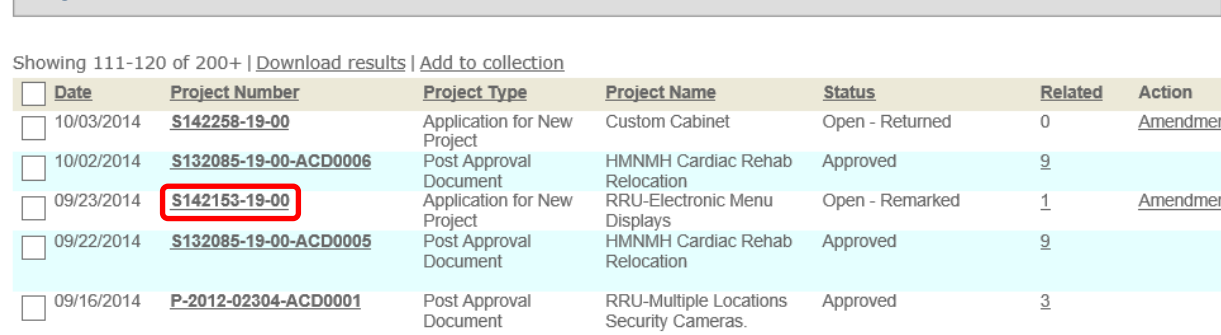

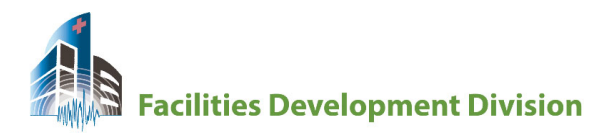

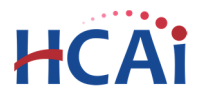

#### *Step 2.* **Open the Attachments Section**

Scroll down to the Attachments bar and click on the chevron to expand the selection.

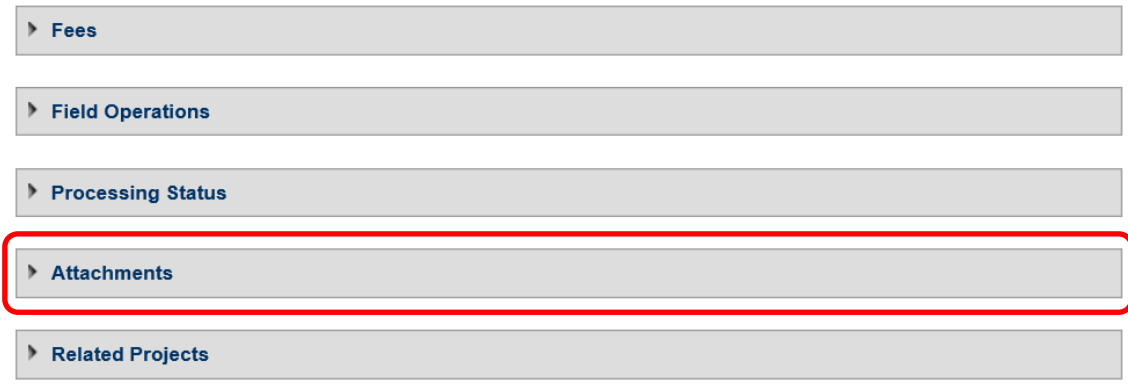

#### *Step 3.* **Upload Files to eSP**

Click the "Add" button.

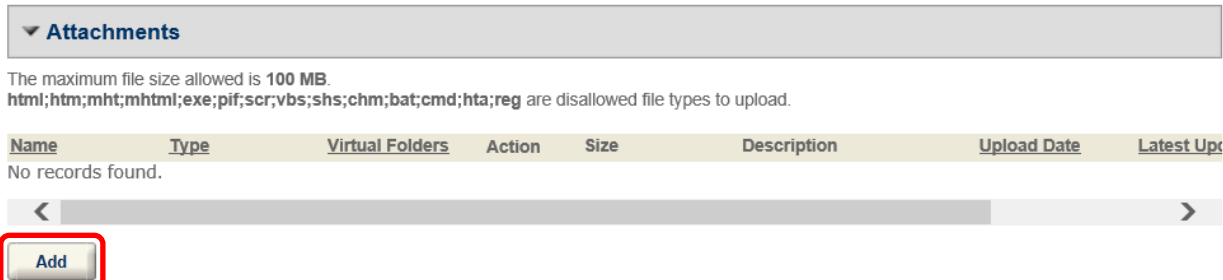

Only registered users with Facility Authorization or Licensed Professional association (or their delegates) may upload attachments. If the "Add" button  $\Box$  add is not visible, your account is not properly associated or authorized for the project.

Locate the files on your computer that you desire to upload. Select each file, then click "Open; you may also hold down the Ctrl key and selected multiple files to upload simultaneously.

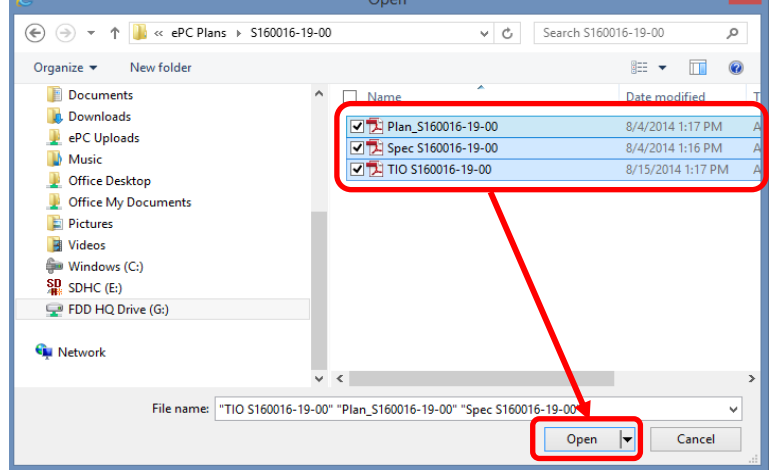

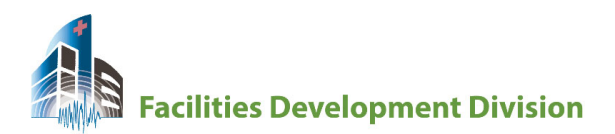

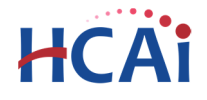

Remove

#### *Step 4.* **Complete Document Type, Description and Virtual Folders**

When the progress bar reaches 100%, use the dropdown menu to select the appropriate document type for the file being uploaded; for additional information on document types, see Section 2.1 above. Enter a description of the attachment in the text field "Description". Select the appropriate Virtual Folder for this attachment. Click "Save".

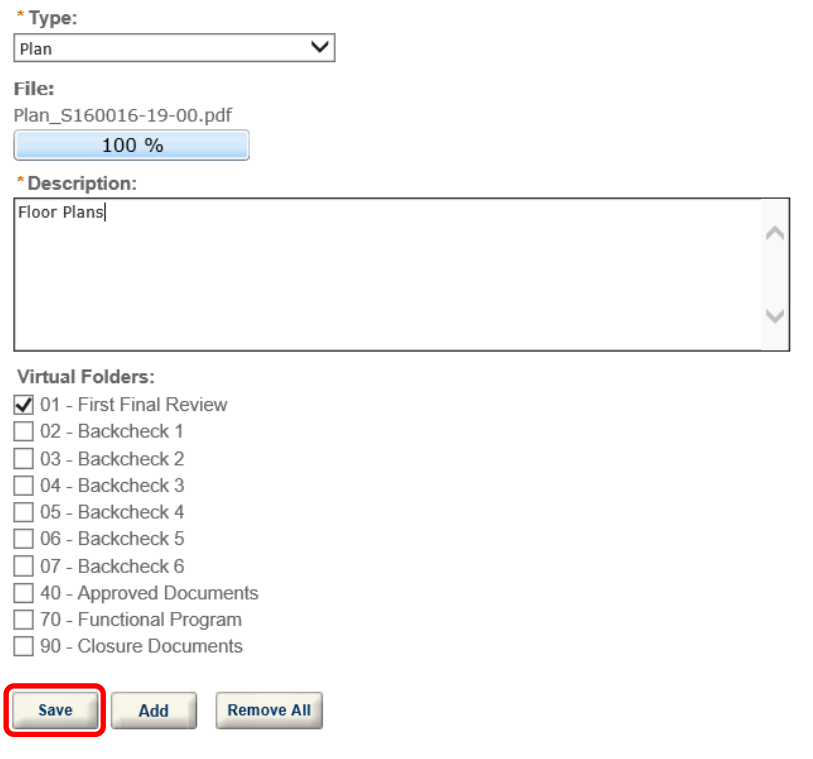

#### *Step 5.* **Confirm Upload**

When documents have been successfully uploaded, and acknowledgment bar appears at the top of the record detail page.

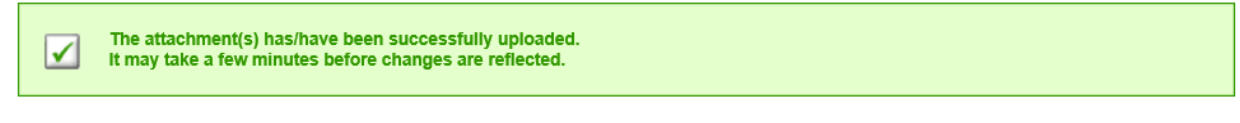

The upload is complete and visible in the eSP database when the "Action" column is complete and the dropdown menu is visible.

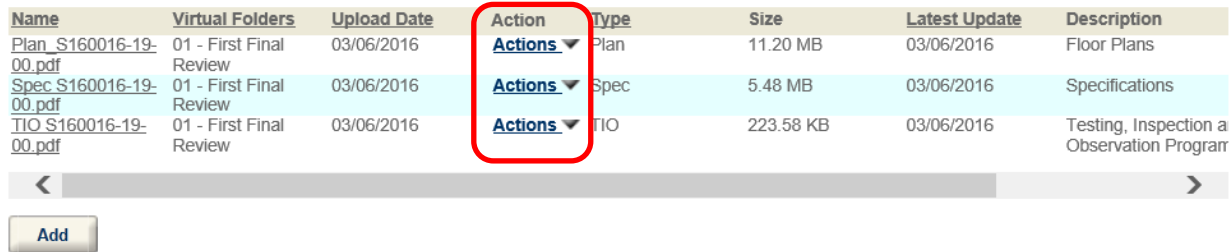

eCA User Guide – Section 10: Attaching Plans and Documents to a Project Record 6

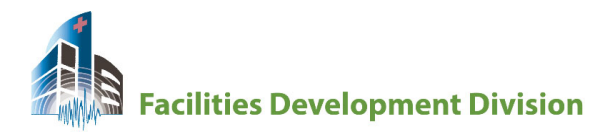

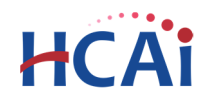

## **4 Downloading and Viewing Attachments**

To download and view, copy or save any attachment, click on the Name link. Depending on your browser settings, the plan or document will open in a new window or you will be prompted to open in the program associated with the file type, i.e. Adobe for PDF files.

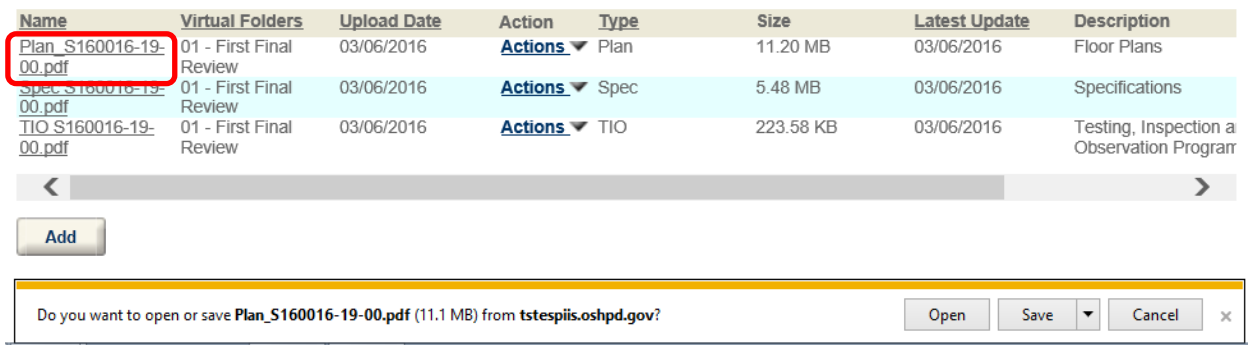

## **5 Electronic Plans and Plan Review Comments**

When plans have been reviewed by HCAI, the Design Professional of Record will receive an email advising the review is complete. If the project has outstanding deficiencies the reviewed documents with remarks will be uploaded to eSP. Comments will be visible as interactive 'tags' identifying the location of the issue and the deficiency or comment. The reviewed plan is identified in two ways – the file name is changed with a date and time stamp added to the end and a "Resubmit" action identified in the Action column.

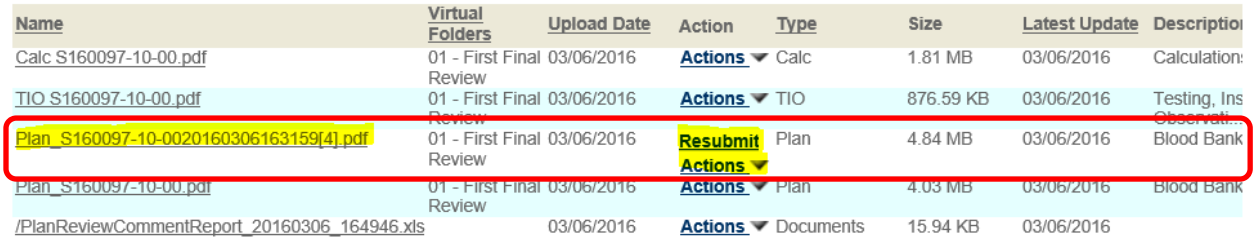

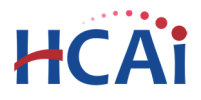

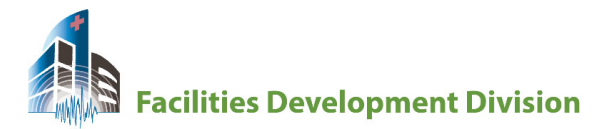

A comments spreadsheet is also attached; this spreadsheet should be downloaded and used to enter responses to comments as required by regulation.

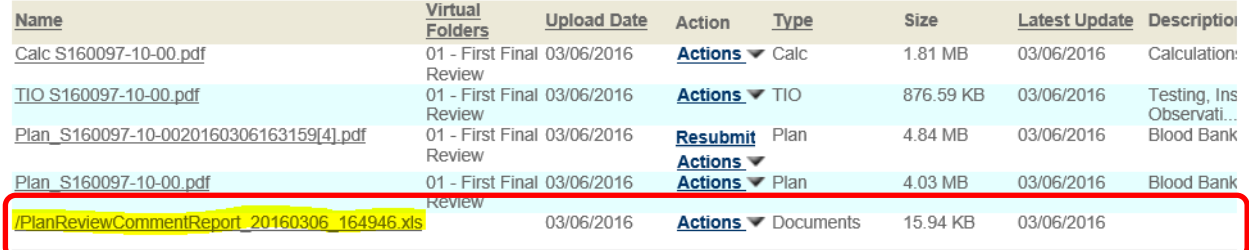

Comments are listed in the order they were entered, but columns can be sorted and filtered to list comments by discipline (if desired) or comments by sheet, etc.

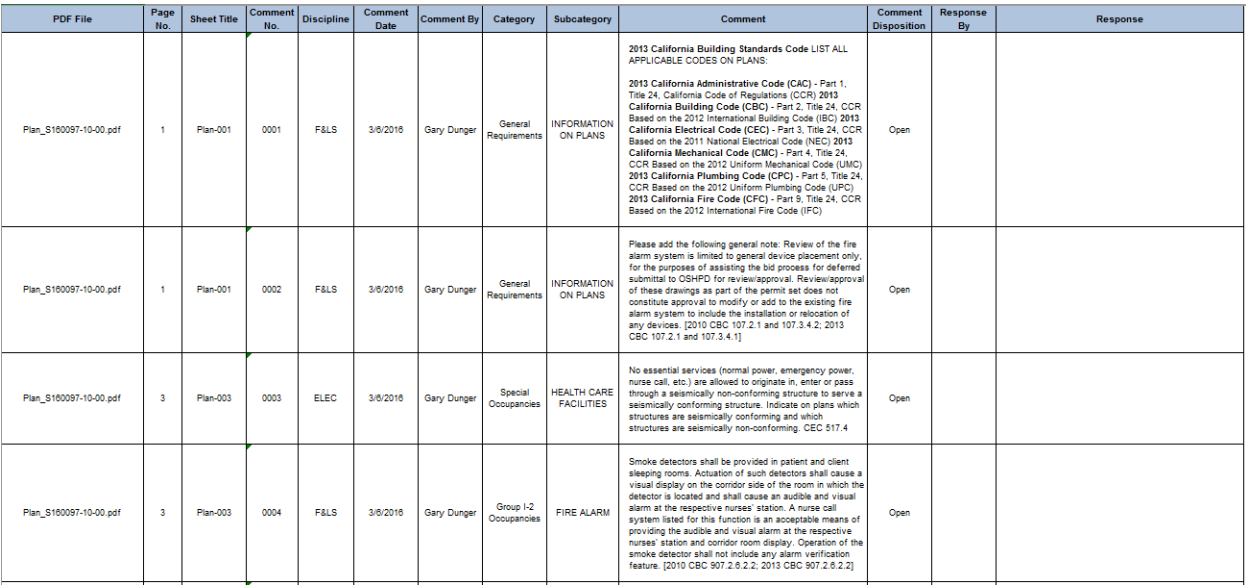

## **6 Resubmitting Corrected Plans**

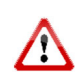

When corrections are complete on plans, a corrected set must be uploaded to eSP for a backcheck review by HCAI. **The file name for the corrected set of plans must match the file name of the previously submitted plans exactly.** Do not include "Backcheck 1" or any other identifying information in the file name. Plans will be placed in different virtual folders to differentiate the versions.

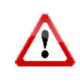

When uploading corrected plans, **do not use the "Add" button** – corrected plans are uploaded using the 'Resubmit' Action. If plans are uploaded using the Add button they will not be properly associated to the previous review and will be returned, resulting in delays.

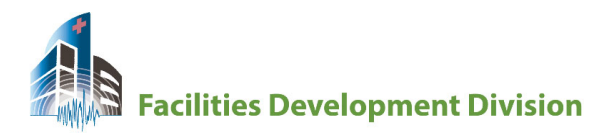

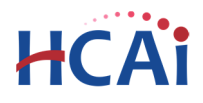

#### *Step 1.* **Upload the Corrected Plans**

After confirming the file name for the corrected plans matches the file name for the previous submittal, click the "Resubmit" Actions link:

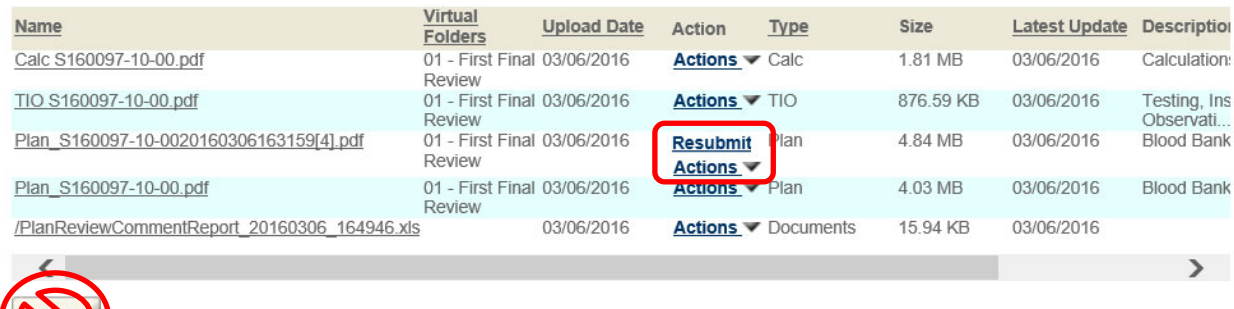

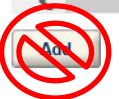

Do not click the Add button.

eSP will remember the settings from the previous submittal. Change the Virtual Folder to "02‐ Backcheck 1 and click Save.

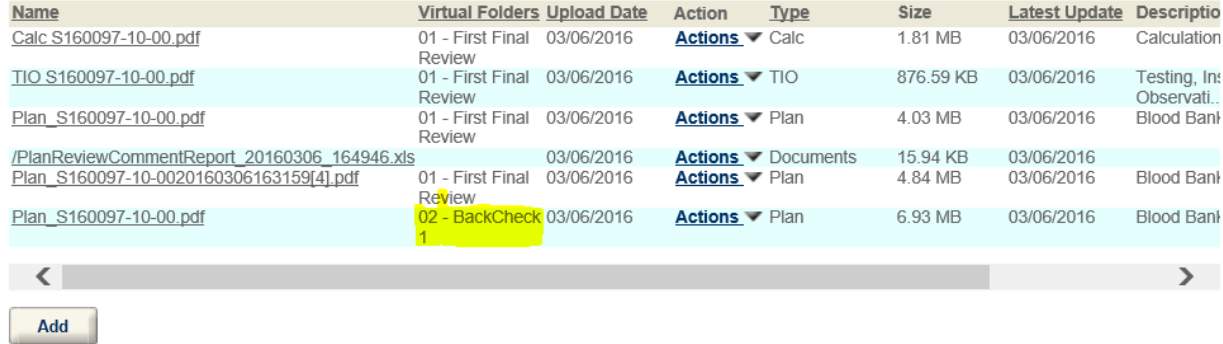

When upload is complete, the "Resubmit" action is changed and the plan is uploaded into the correct Virtual Folder. HCAI will be notified and the Backcheck review will be completed within established timeframes.

If the project requires additional backcheck submittals and reviews, repeat these steps.

# **7 Plan Approval**

When plans are approved by HCAI they will be digitally stamped and uploaded to the "Approved Documents" Virtual Folder. Plans can be viewed or downloaded for printing or distribution at any time.

If you have any problems or need additional information or assistance, email the eCA Access Manager at eCA.Access.Manager@hcai.ca.gov or call (916) 440‐8484. You may also contact your HCAI Program Technician for your facility directly for assistance.